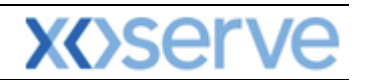

### **NTS Exit Reform**

# **External System User Guidelines**

This document contains confidential or privileged information; it should not be copied or disclosed to any third party without the express permission of Xoserve Ltd. All rights reserved.

Copyright © 2013 Xoserve Ltd

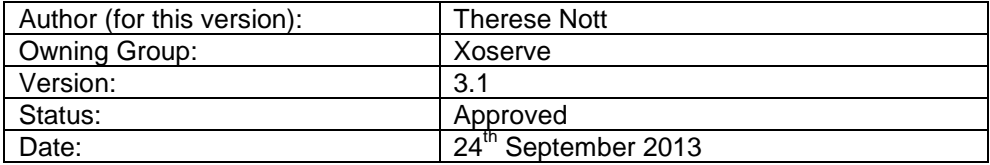

**Please Note: This document has been provided to give guidance regarding the operation of Gemini Exit, which is part of the UK Link systems with respect to the processes as detailed in the UNC. Every effort has been made to ensure that the information contained within it is correct. However if there is a conflict with National Grid's Gas Transporter Licence in respect of the NTS('the Licence'), or the Uniform Network Code ('UNC'), then the Licence or UNC shall prevail**

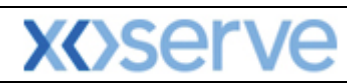

### **Contents**

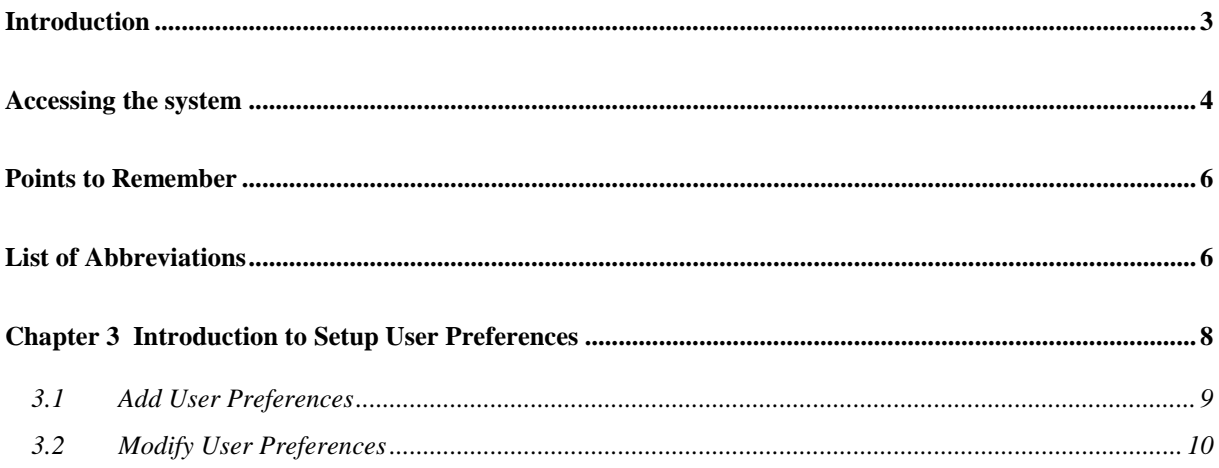

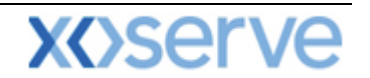

### <span id="page-2-0"></span>**Introduction**

National Grid provides a network of pipelines to Shippers. These pipelines enable Shippers to supply gas to their customers. They are known as Business Associates (BAs) or business partners of National Grid and, dependant on the nature of business transactions, are categorised into different types as explained in the table below.

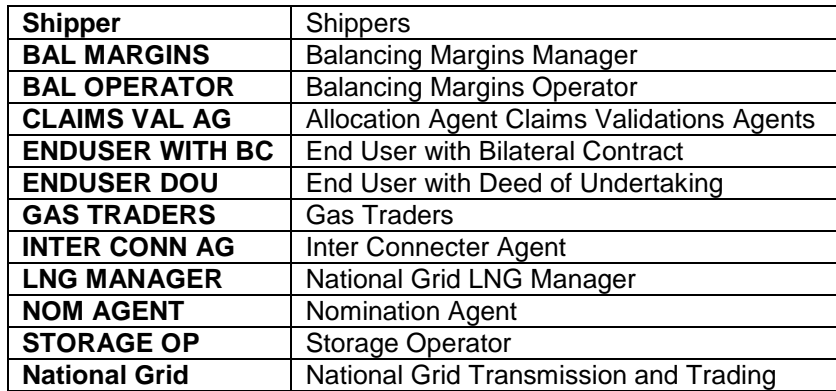

Facilities offered by National Grid to its customers that do not result in direct payment are known as Services. These are classified as **Entry; Energy Balancing; Invoicing** and **Exit**. The Services are also divided into Sub-Services and these are the facilities that are available for the Business Associate or Shipper. The sub services associated with the Exit system are as follows:

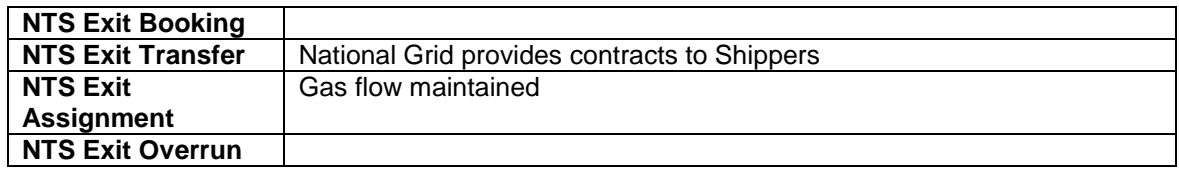

NTS Exit Zones are defined areas of the National Transmission System (NTS) comprising a number of NTS Exit Points. The boundaries of these are defined by distinct pressure boundaries relating to the geographical location of the compressors, regulators and multi junctions connected to the NTS.

The purpose of this document is to provide details and instructions for the main processes conducted within the Gemini Exit System. The document covers the following areas;

- Reporting;
- Long Term Applications;
- Short Term Auctions; and
- Constraints.

**Please Note: All data contained within the screen shots is purely fictional taken from test environments.** 

**As you go through the document you will see that some of the screen shots have blue banners which have been taken from testing environments. Some of the example screen shots have been taken from different phases of the project, when the banners were 'blue', however the final phase of the project introduced 'green' banners. Therefore, when you go into Production all screens will have green banners only.** 

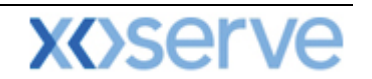

#### <span id="page-3-0"></span>**Accessing the system**

The new NTS Exit Reform system is paired with the existing Gemini system and as such is accessed via the Gemini menu page.

Users should open Internet Explorer and enter the Citrix URL as detailed in the Gemini 2013 Guide to Connectivity V1 dated 28<sup>th</sup> August 2013. This Guide is available via the following link:

<http://www.xoserve.com/index.php/our-systems/gemini/gemini-technical-publications/>

Once a Citrix connection is established, click on the **Gemini Production** icon.

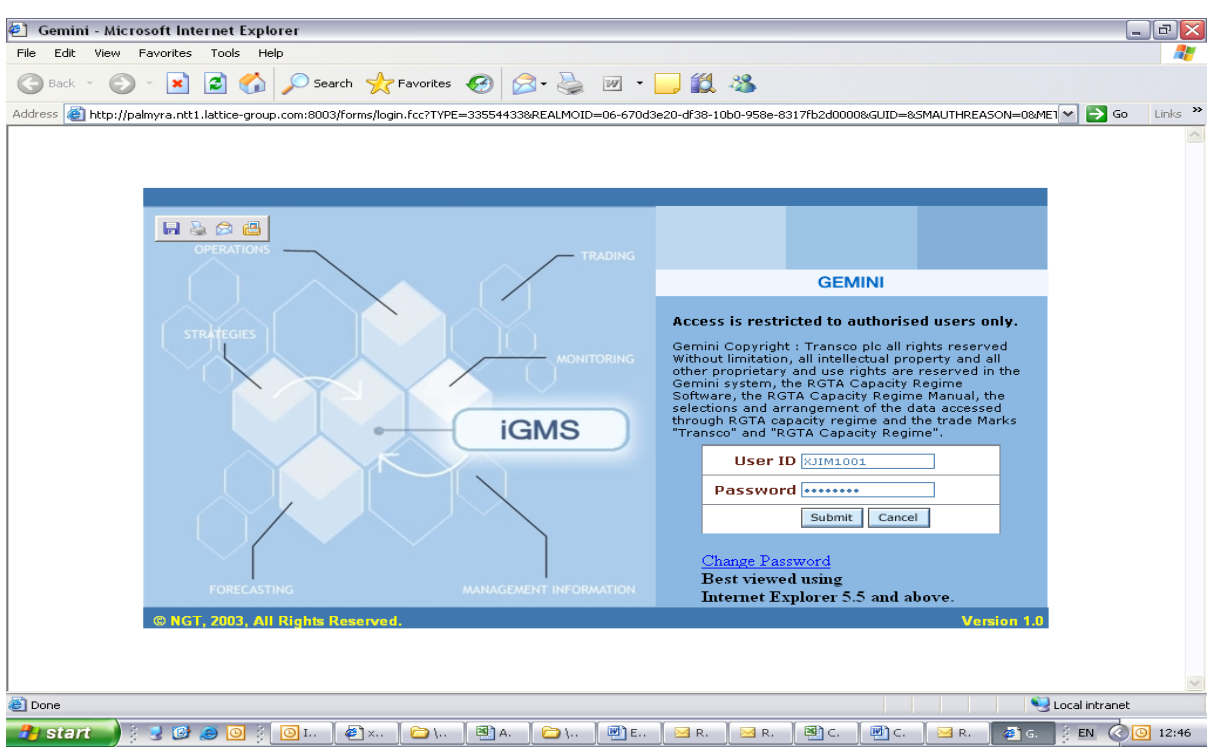

The Gemini Log In screen will be displayed.

- Enter your Gemini **User ID** and **Password** in the relevant boxes.
- Click on the **Submit** button.
- The Gemini System Menu will be displayed.

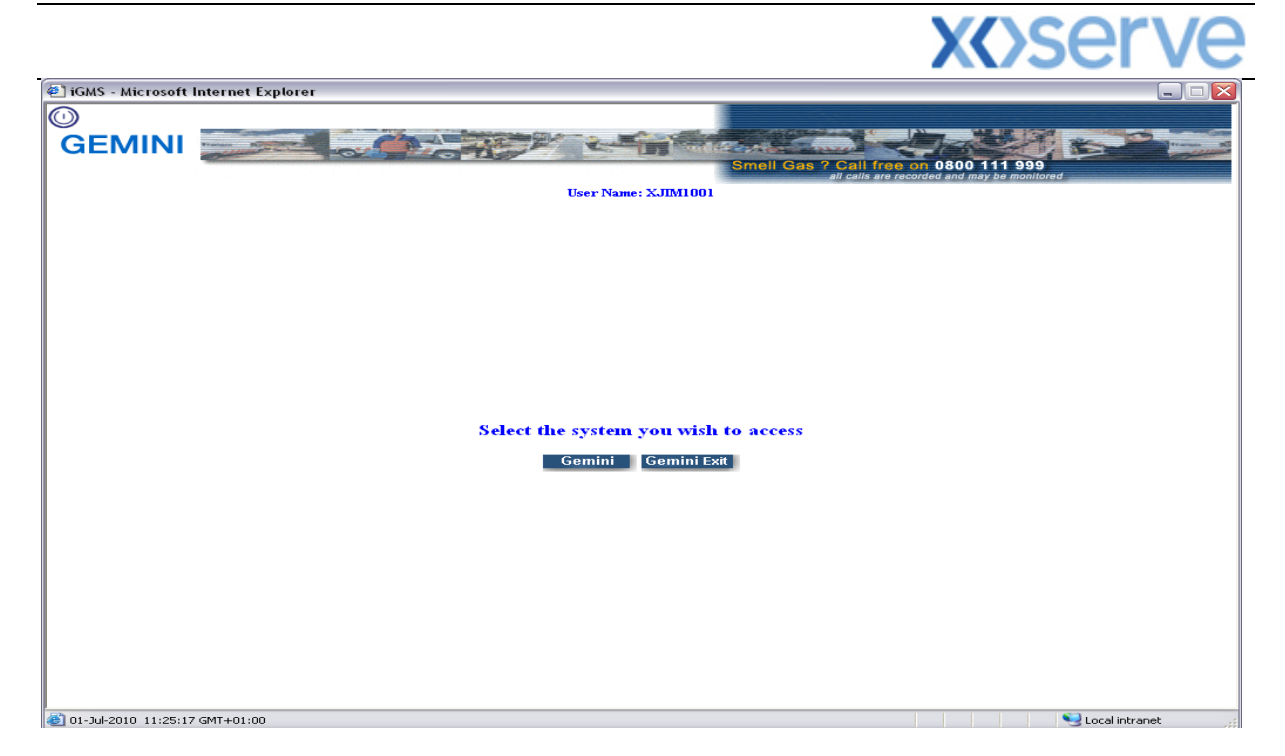

- To access the NTS Exit Reform system click on the **Gemini Exit** button.
- The homepage for the **Gemini Exit Reform** system will be displayed.

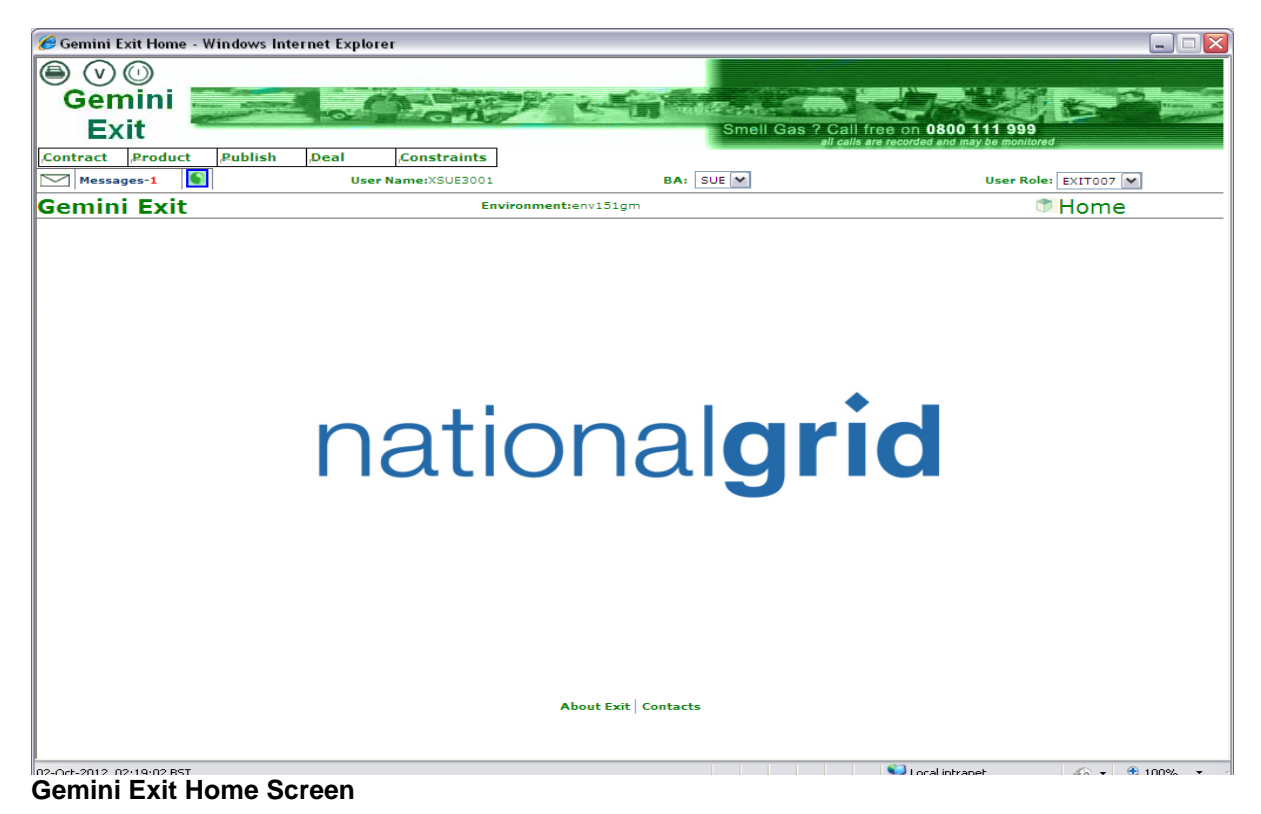

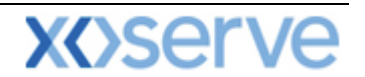

### <span id="page-5-0"></span>**Points to Remember**

If you cannot see the Gemini Exit Button or your role within the system is 'read-only', you will need to request access or amendment via your Local Security Officer (LSO). The LSO should then contact the Xoserve Customer Lifecycle team on your behalf [\(customerlifecycle.spa@xoserve.com\)](mailto:customerlifecycle.spa@xoserve.com).

If there is a period of one month where your account is not used and inactive, your password will need to be reset the next time you use the system. It is advised that you log into the system at least once per month.

### <span id="page-5-1"></span>**List of Abbreviations**

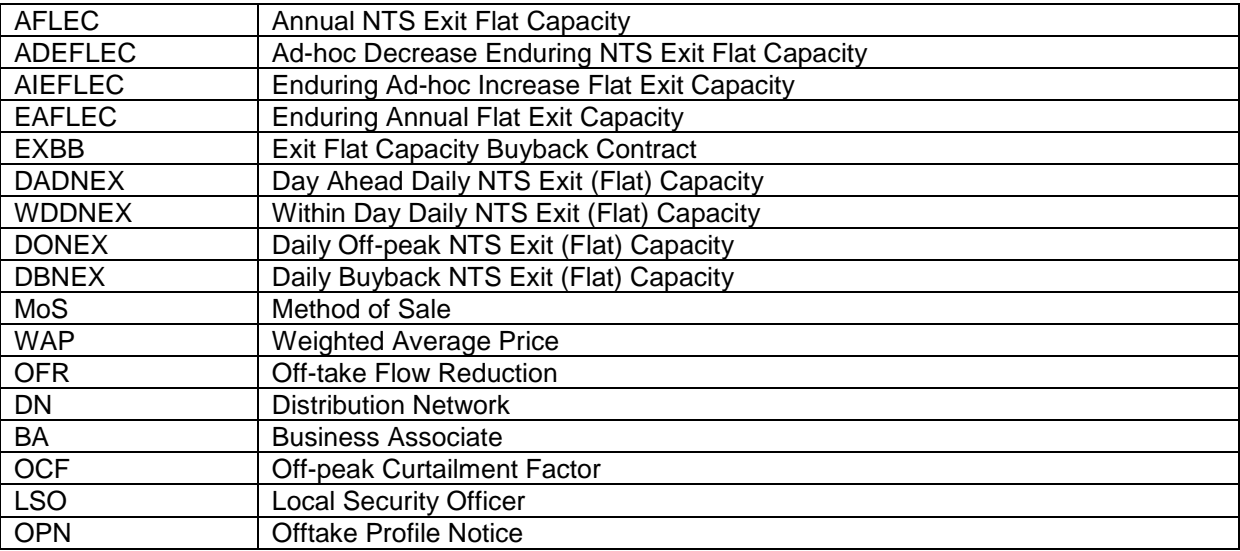

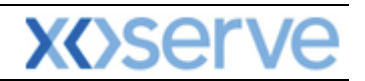

# **Gemini Exit**

# **Chapter 3**

## **Set-Up User Preferences**

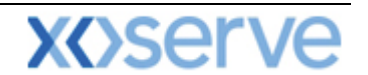

### <span id="page-7-0"></span>**3. Introduction to Setup User Preferences**

These screens allow you to set up limits against certain criteria at each NTS Exit Point before you carry out the Long Term Application Request process or take part in a Short Term Auction. During this section of the document you will see screen shots that relate to the Short Term Auction process. However it should be noted that the layout of the screens are the same when setting up your preferences for Long Term Applications. As an external User you need to select the Product and then either the Application or Short Term Method of Sale (MoS) you wish to make your changes against.

The table below highlights the areas against which you can set up your preferences for each individual MoS.

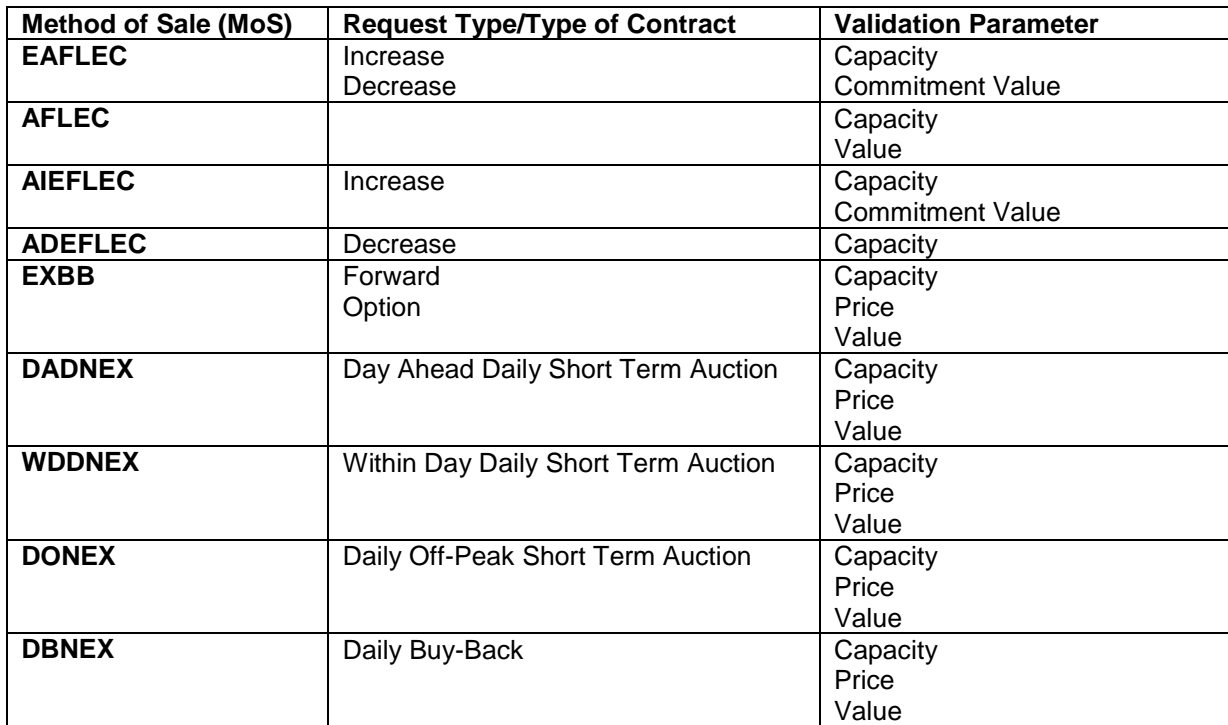

You can set up preferences against an upper or lower limit or both.

When you place your request the system will validate these against the pre set preferences and notify you if your request contravenes any of them. If this happens the system will automatically generate a message. You will then have a choice of either cancelling or proceeding with the request by overriding the message. There are no restrictions on when you can set up the preferences in the system as they can be added or modified at anytime. In order for the preferences to take effect, these must be saved to the system prior to submitting a request.

The Navigation Path for this screen is:

#### **Home>Deal >Capture>Setup User Preferences.**

**Please Note: your BA Code and associated BA Abbr. Name and BA Name will be automatically populated from your log on into the system.**

You will then need to select

- **Product**
- **Location**
- **Method of Sale –**
- **Validation Parameter**

Click Query

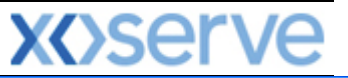

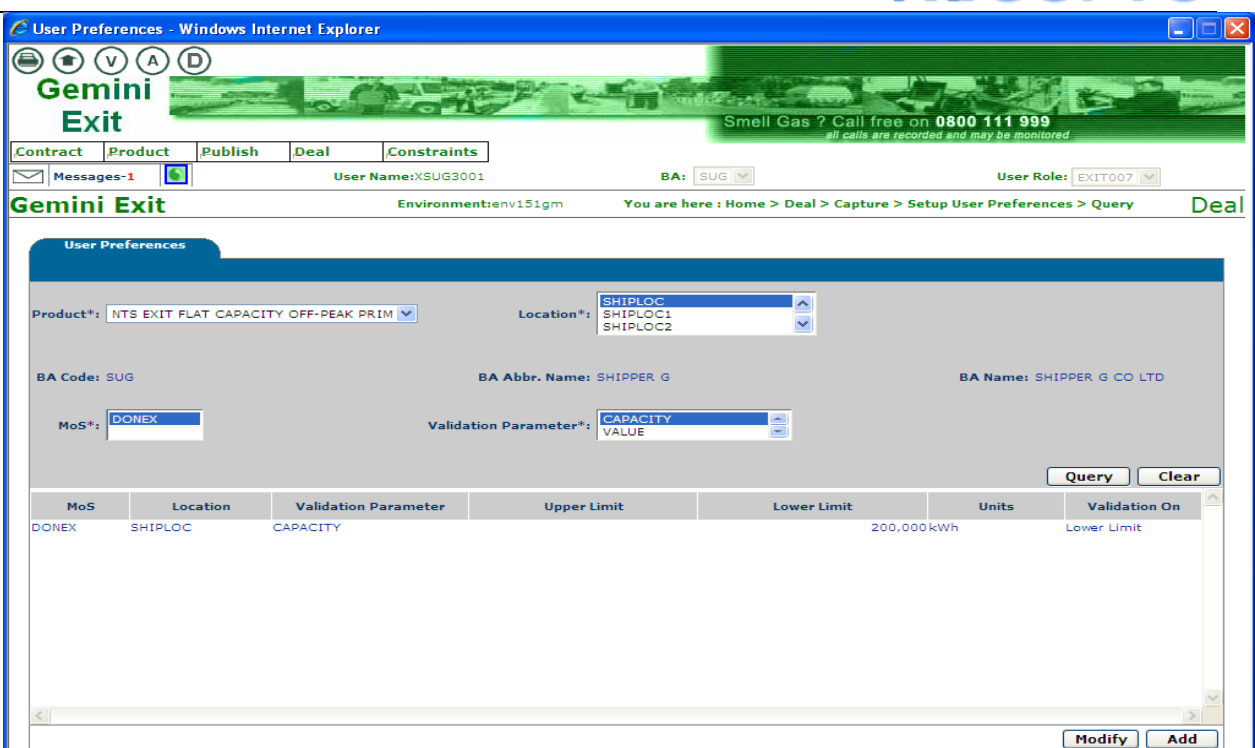

**Deal – Capture – Setup User Preferences**

#### <span id="page-8-0"></span>**3.1 Add User Preferences**

From the query screen you will be able to click **Add** preferences. The system will then let you specify the upper or lower limits or both.

You will then need to:

- Select **Validation On –** if you do not select this field first, the system will not allow you to enter any further information and move forward
- Enter **Upper Limit** (if appropriate)
- Enter **Lower Limit** (if appropriate)
- Click **Save**

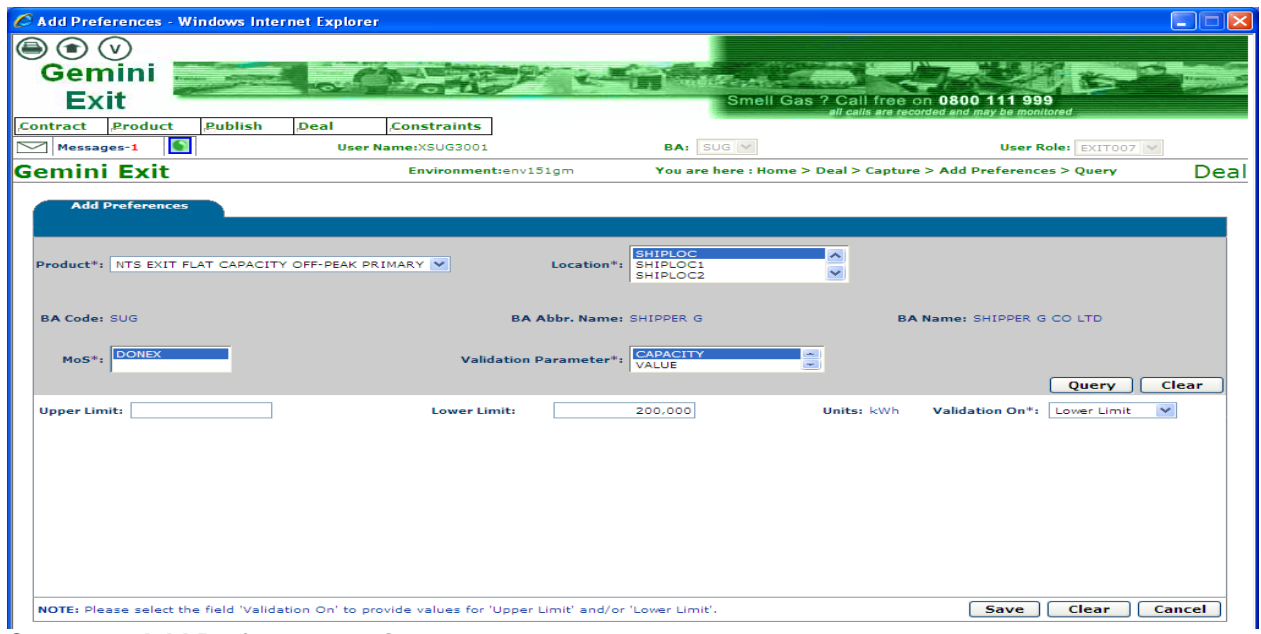

**Capture – Add Preferences – Query**

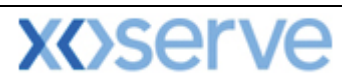

Fields marked with \* are mandatory and if they are not completed then the system will return you to the field that requires completion. The system will also check if any preferences already exist for the specific location that you have chosen. If this is the case then the system will generate an error message stating:

**"User preferences are already defined at one or more of the selected NTS Exit Points".**

**Please Note: the Location, Request Type and Validation Parameter fields are multi select fields. In order to select more than one value click on the first value required then press and hold the Ctrl button on your keyboard each time you click on another required value.**

#### <span id="page-9-0"></span>**3.2 Modify User Preferences**

From the query screen you will be able to click **Modify** to amend any data you have previously entered. To do this you need to:

- Click **Modify**
- Select by checking the box next to the row of data that is to be modified
- Modify the data as required (this is done using the fields at the bottom of the screen)
- Click **Save**

**Please Note: when selecting locations for modification, if you select a single location then the existing preferences for that location are displayed for you to change. However if you select multiple records no values will be shown. All locations selected will be updated to the same values when you save the information.** 

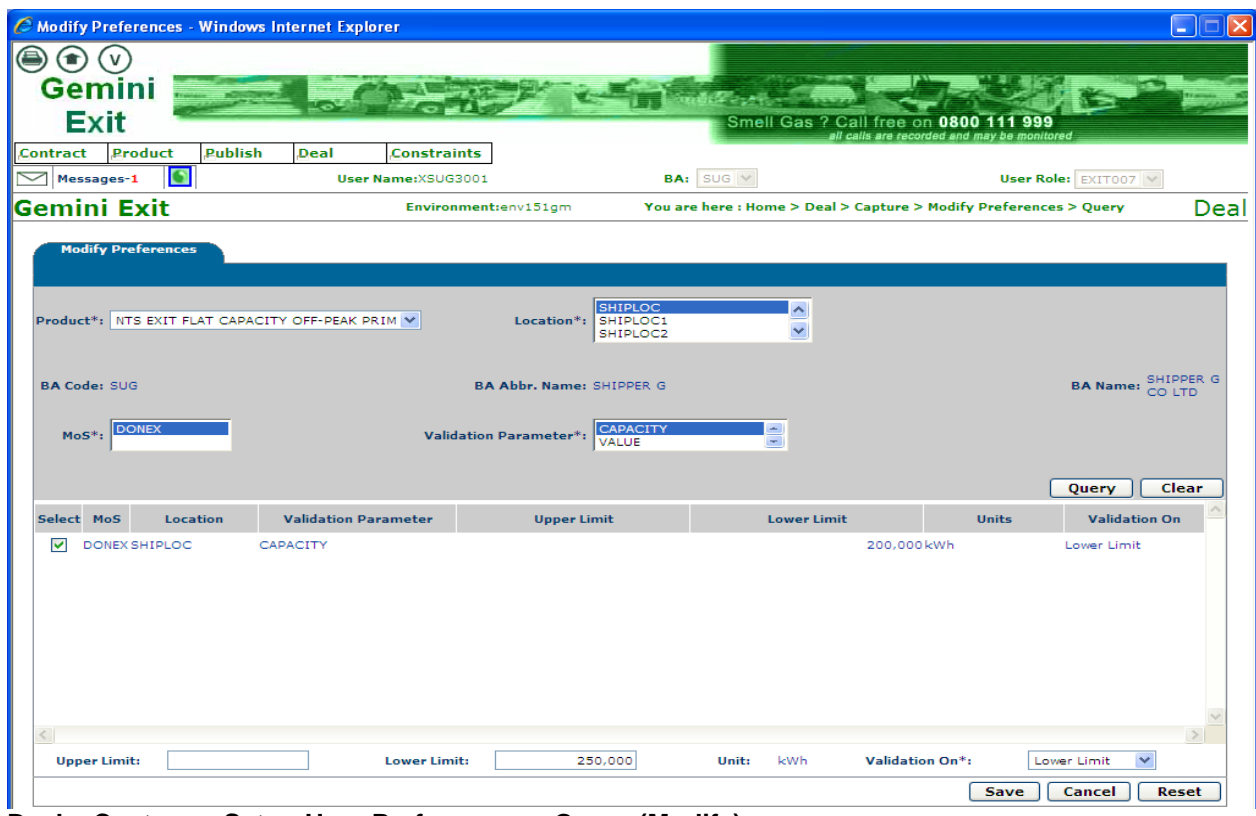

**Deal – Capture – Setup User Preferences – Query (Modify)**